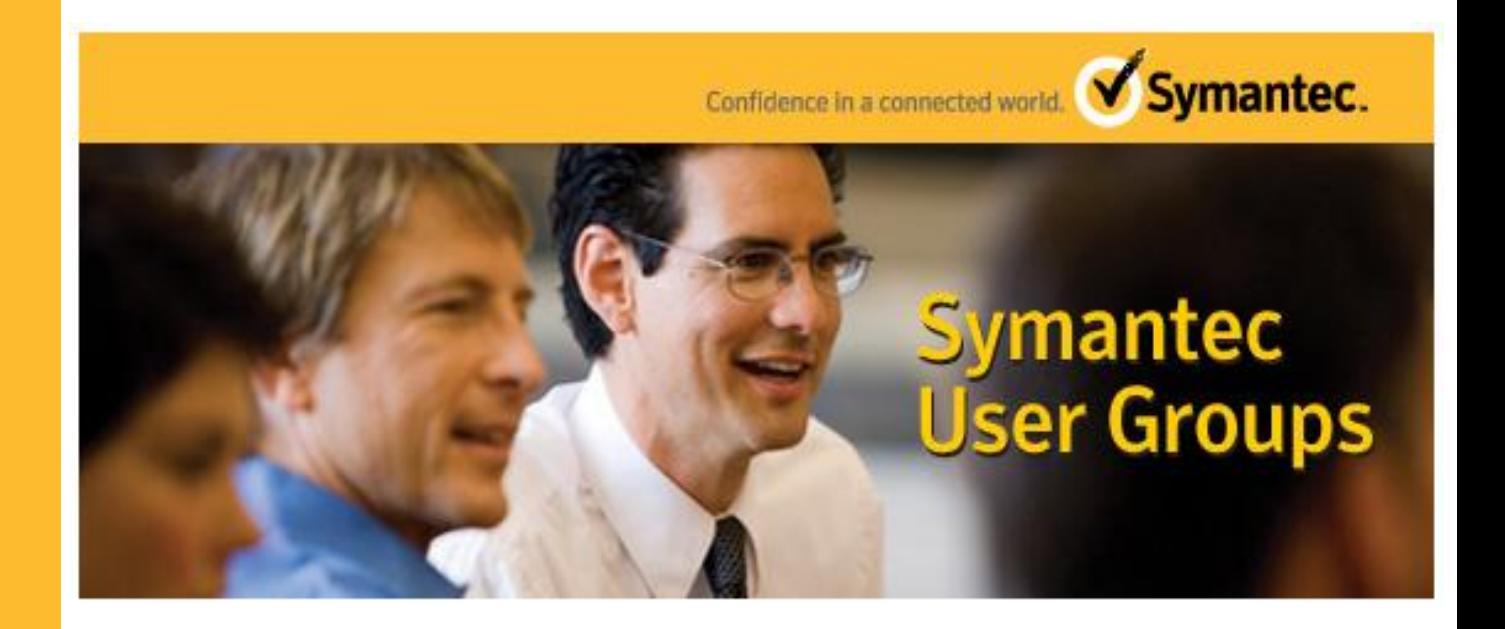

Quick Reference

# SORT for NetBackup

April 2012

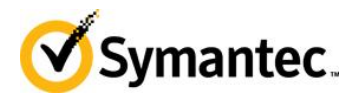

**Symantec User Group Quick Reference**

## **Outline**

SORT (Symantec Operations Readiness Tools) is a web based system that provides information and assistance with NetBackup upgrades, and versions.

**The URL for SORT is:**

<http://sort.symantec.com/netbackup>

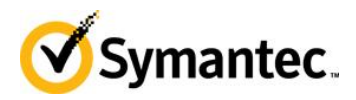

### The SORT Screen

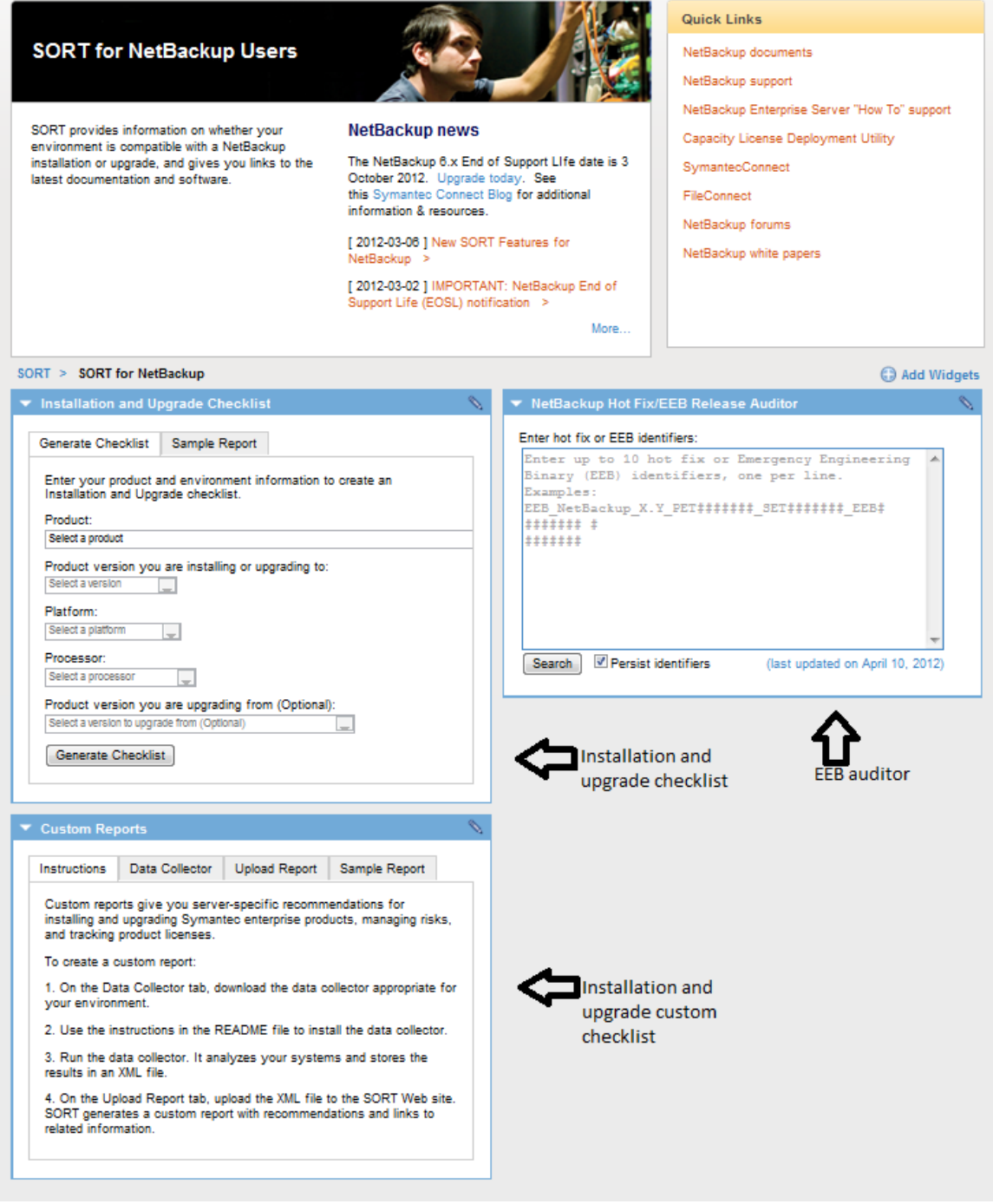

• If your screen does not look as above, delete your browsing history and reload

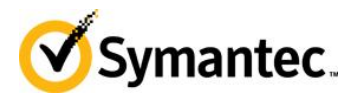

#### Installation and upgrade checklist

The installation and upgrade checklist will generate a general upgrade checklist for a particular operating system.

Fill in the fields, and click on Generate Checklist.

The report will assist in determining if all pre-requisites are met for an upgrade, or what issues exist on the system.

#### EEB auditor

The EEB auditor is used to determine what version of NetBackup have a particular EEB integrated into various versions.

On the servers (master, media, san client, and client), the installed EEB's are located:

UNIX / Linux /usr/openv/pack/eeb Windows {install directory}\patch\eeb

So if you type in the EEB number and click on Search, it will show what versions of NetBackup have that EEB integrated.

SO for EEB 2439102 it shows the version that this EEB is already consolidated in.

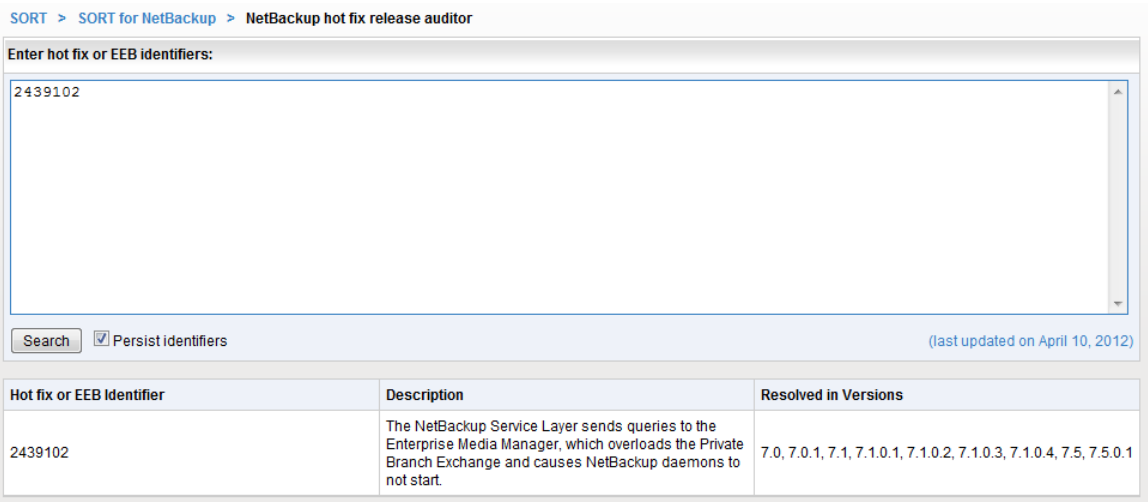

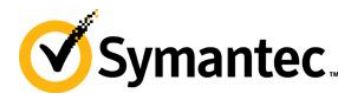

#### Installation and upgrade custom checklist

The custom installation and upgrade checklist has a shell script (UNIX / Linux) or an exe (Windows) that is run on the master or media servers.

The file is put into a temporary directory on the server and run.

No NetBackup outage is required to run the file.

The file runs a few minutes and creates an XML file, which can be directly uploaded to the SORT site, or copied to a desktop to be manually uploaded.

To download your collector, select Data Collector

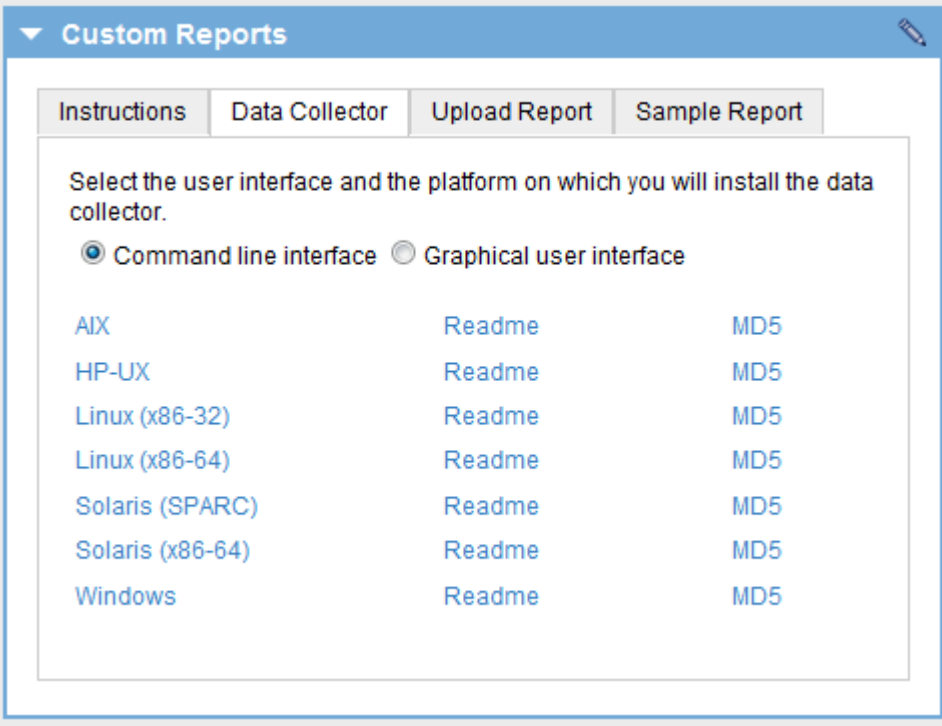

Transfer the collector in BINARY format to the master or media and put it in a temporary directory.

Change the sh to executable on UNIX / Linux

Run the collector

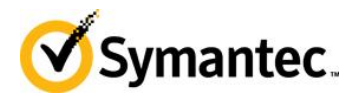

Use the automatic FTP facility to upload the XML file, or transfer the file to your desktop.

If the XML was transferred to your desktop, select the Upload Report tab and Browse to the report location.

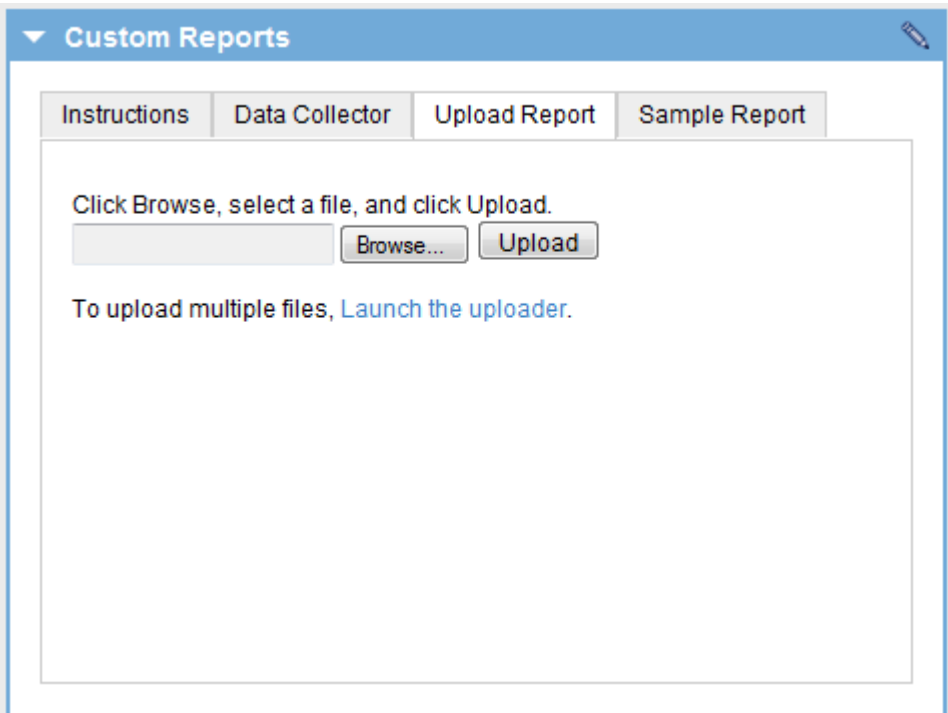

Click on Upload. Save the PDF file and review.

Click on Sample Report to see a sample report.

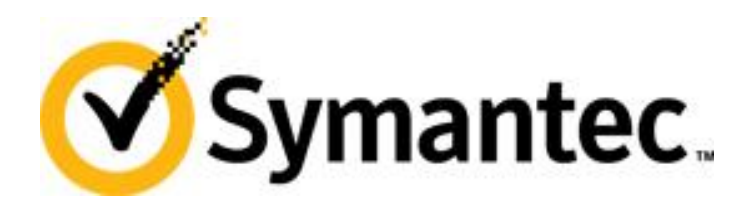

Copyright © 2012, Symantec Corporation (Symantec). All rights reserved. This document may not be copied or further distributed, in whole or in part, without written permission from Symantec.